#### **UNIVERSIDADE FEDERAL DO RECÔNCAVO DA BAHIA PRÓ-REITORIA DE EXTENSÃO**

COORDENADORIA DE EXTENSÃO UNIVERSITÁRIA NÚCLEO DE GESTÃO DE DOCUMENTAÇÃO

## MANUAL DE UTILIZAÇÃO DO MÓDULO DE EXTENSÃO SISTEMA INTEGRADO DE GESTÃO DE ATIVIDADES ACADÊMICAS – SIGAA

#### **Guia para Submissão de Propostas Versão 1.1**

Cruz das Almas 2020

### UNIVERSIDADE FEDERAL DO RECÔNCAVO DA BAHIA

Fábio Josué Souza dos Santos **Reitor**

José Pereira Mascarenhas Bisneto **Vice-Reitor**

> Tatiana Ribeiro Velloso **Pró-Reitora de Extensão**

Marcelo Henrique Siqueira de Araujo **Coordenador de Extensão Universitária**

Tércio da Silva Menezes Felipe Cardoso Santos **Núcleo de Gestão de Documentos**

### **Gestores(as) de Extensão nos Centros de Ensino**

**Centro de Artes, Humanidades e Letras – CAHL** Silvia de Oliveira Pereira

**Centro de Ciências, Agrárias, Ambientais e Biológicas – CCAAB** Leonardo Klumb

**Centro de Cultura, Linguagens e Tecnologias Aplicadas - CECULT** Ludmila Moreira Macedo de Carvalho **Centro de Formação de Professores – CFP** Cintia Mota

**Centro de Ciências Exatas e Tecnológicas – CETEC** Joanito de Andrade Oliveria

**Centro de Ciência e Tecnologia em Energia e Sustentabilidade - CETENS** Kássia Aguiar Noberto Dias

**Centro de Ciências da Saúde – CCS** Denize de Almeida Ribeiro

## APRESENTAÇÃO

A UFRB define extensão universitária como um processo educativo que articula as atividades de ensino e pesquisa de forma indissociável viabilizando uma relação transformadora entre a Universidade e a Sociedade. Neste contexto, as ações de extensão configuram um importante compromisso na relação das universidades com a sociedade, permitindo a troca de experiências, conhecimentos e saberes.

Assim, como o ensino e a pesquisa, é fundamental que a extensão se desenvolva com efetividade, alcançando os melhores resultados. Neste sentido, o **módulo de extensão** ora disponibilizado no Sistema de Gestão das Atividades Acadêmicas (SIGAA) foi customizado para atender as demandas da gestão de ações de extensão universitária da UFRB de forma a permitir mais agilidade e efetividade, com o melhor alcance possível junto à sociedade.

O módulo apresenta as seguintes funções :

- 1. Submissão de propostas, acompanhar a sua avaliação e registro;
- 2. Cadastrar planos de trabalho de bolsistas e voluntários;
- 3. Elaborar e encaminhar relatórios;
- 4. Formar comissões e encaminhar avaliações;
- 5. Emitir e gerenciar certificados e declarações;
- 6. Lançar e gerenciar editais;
- 7. Submeter e gerenciar inscrições em eventos e cursos

Dentre as funções acima, apenas aquelas relacionadas a eventos e editais ainda não estão customizadas.

O módulo facilitará todos os processos de gestão das ações de extensão, desde a elaboração, submissão, avaliação, registro, execução, renovação, emissão de certificados e declarações, submissão de relatório final. Finalmente, o módulo contribuirá para o acompanhamento dos resultados, indicadores e metas.

Aqui, neste Guia, a equipe da PROEXT apresenta o passo a passo para uso do sistema, esperamos que seja util e traga a agilidade desejada por todos !

#### **Pró Reitoria de Extensão**

Coordenação de Extensão Universitária

Núcleo de Gestão de Documentação **Universidade Federal do Recôncavo da Bahia**

# Sumário

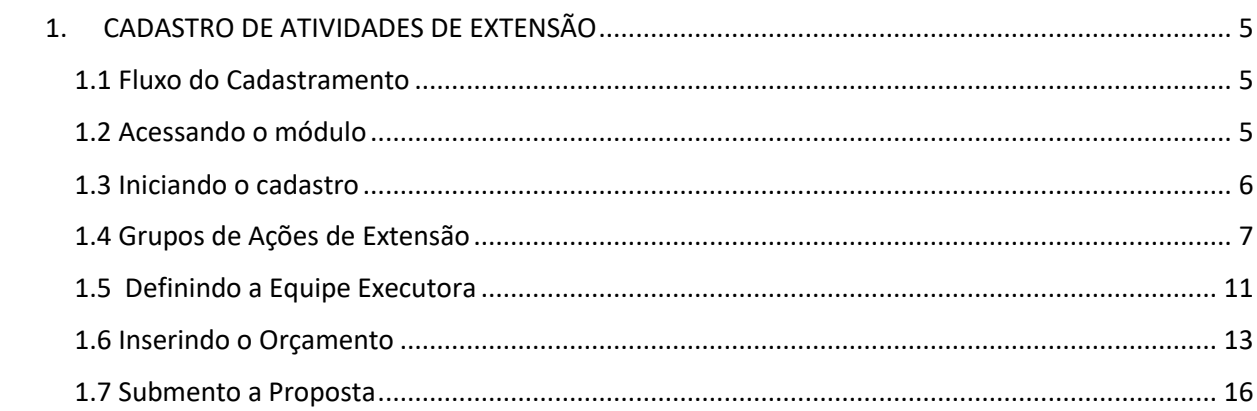

## <span id="page-4-0"></span>**1. CADASTRO DE ATIVIDADES DE EXTENSÃO**

## <span id="page-4-1"></span>**1.1 Fluxo do Cadastramento**

Conforme a Resolução 038/2017, as ações de extensão poderão ser submetidas pelos docentes, discentes e técnicos administrativos, vinculados à UFRB.

As ações coordenadas por docentes e discentes devem ser encaminhadas por meio das áreas de conhecimento e gestão de extensão de cada Centro de Ensino. No caso de ações coordenadas por técnicos administrativos, devem obter o aval das suas chefias imediatas e encaminhadas diretamente para a comissão de avaliação da PROEXT. Em todos os casos, as submissões devem ser efetivadas por meio do Módulo de Extensão do SIGAA.

Para submeter proposta de atividade de extensão o proponente deverá realizar o login no Sistema Integrado de Gestão de Atividades Acadêmicas (SIGAA), através do endereço: **sistemas.ufrb.edu.br/sigaa**, conforme imagem abaixo:

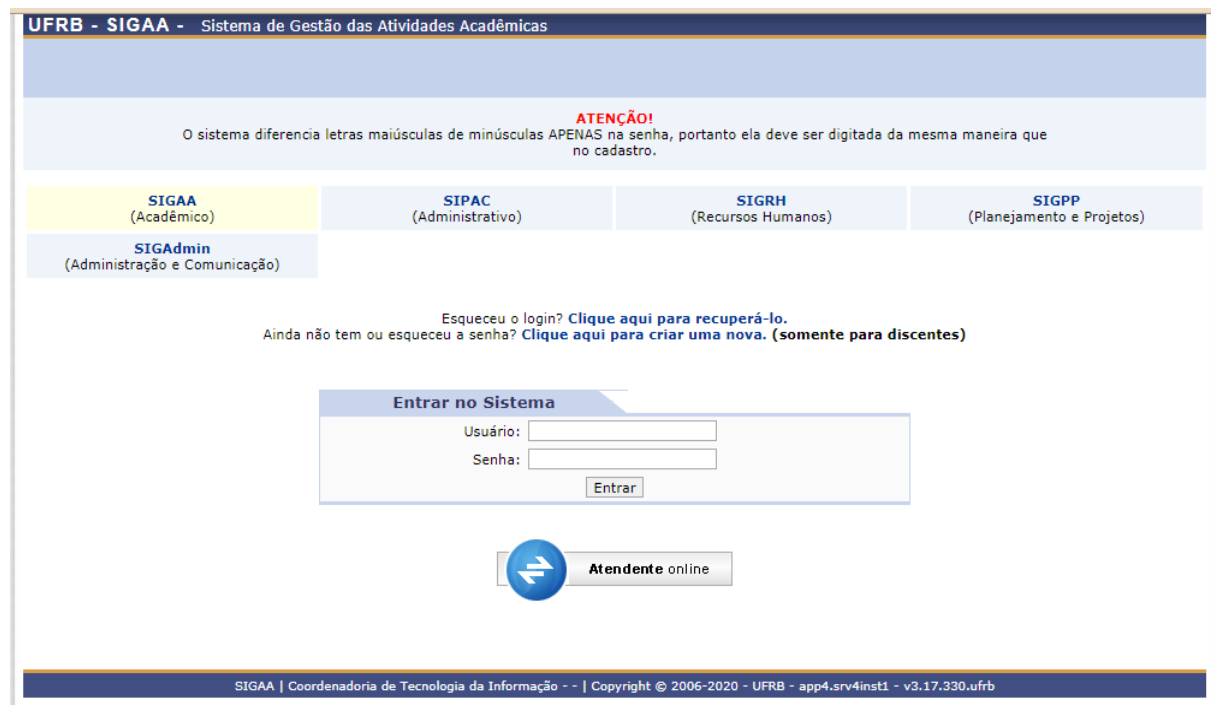

## <span id="page-4-2"></span>**1.2 Acessando o módulo**

O login deverá ser realizado com o mesmo usuário e senha utilizados para acesso ao aos demais sistemas da UFRB

**Após o login,** o proponente deverá clicar na barra de menu opção "*extensão*" , conforme a imagem abaixo :

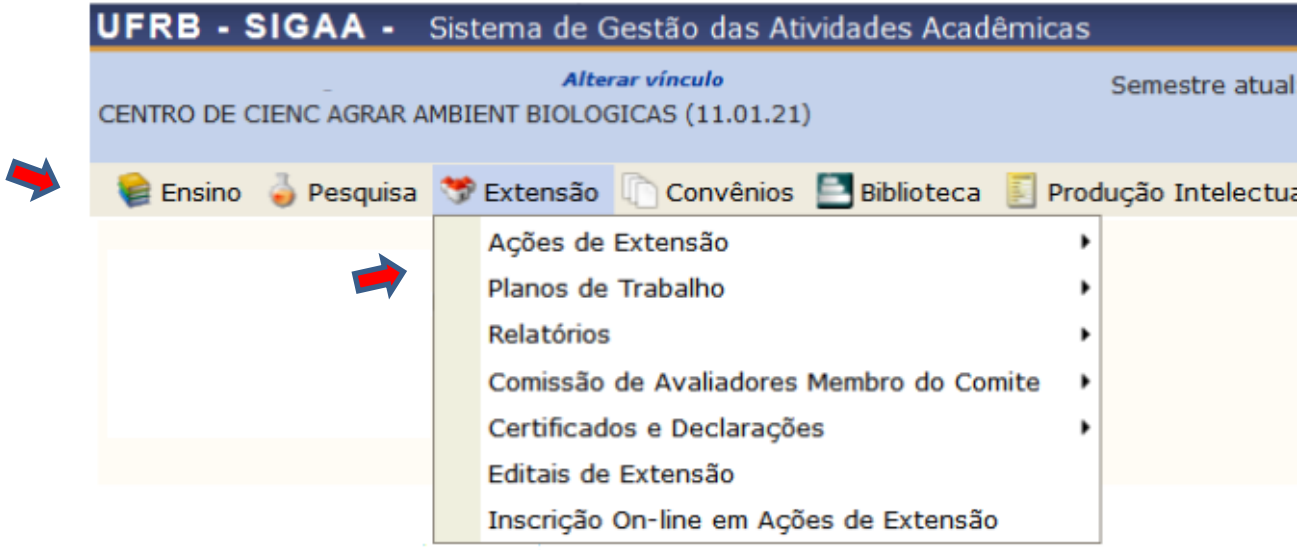

## <span id="page-5-0"></span>**1.3 Iniciando o cadastro**

Em seguida o proponente deverá correr o mouse até abrir uma lista de opções, devendo então selecionar " **submissões de propostas**" deverá clicar em "**submeter proposta**", conforme imagem a seguir:

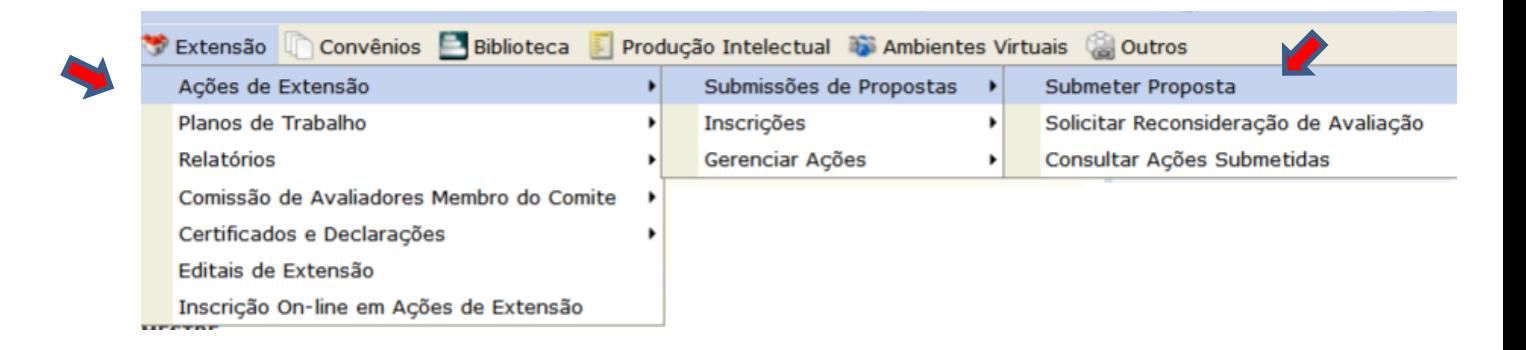

Depois da aba "**submissão de propostas**" aparecem duas opções

- 1. **Registrar ação anterior** neste caso refere-se a proposta cujo preenchimento tenha sido iniciado em seção anterior e o proponente deseje resgatar.
- **2. Submeter nova proposta – para novas ações, ainda sem registro.**

Atenção : o sistema não permite o cadastro de propostas já em execução, não aceitando datas anteriores ao início do cadastro.

## <span id="page-6-0"></span>**1.4 Grupos de Ações de Extensão**

Ao clicar, o proponente será conduzido à tela seguinte, onde poderá selecionar o tipo de modalidade a qual faz parte a sua atividade. As ações estão divididas em dois grupos (**Grupo I e II**). Primeiro grupo com quatro categorias e o segundo grupo com três categorias:

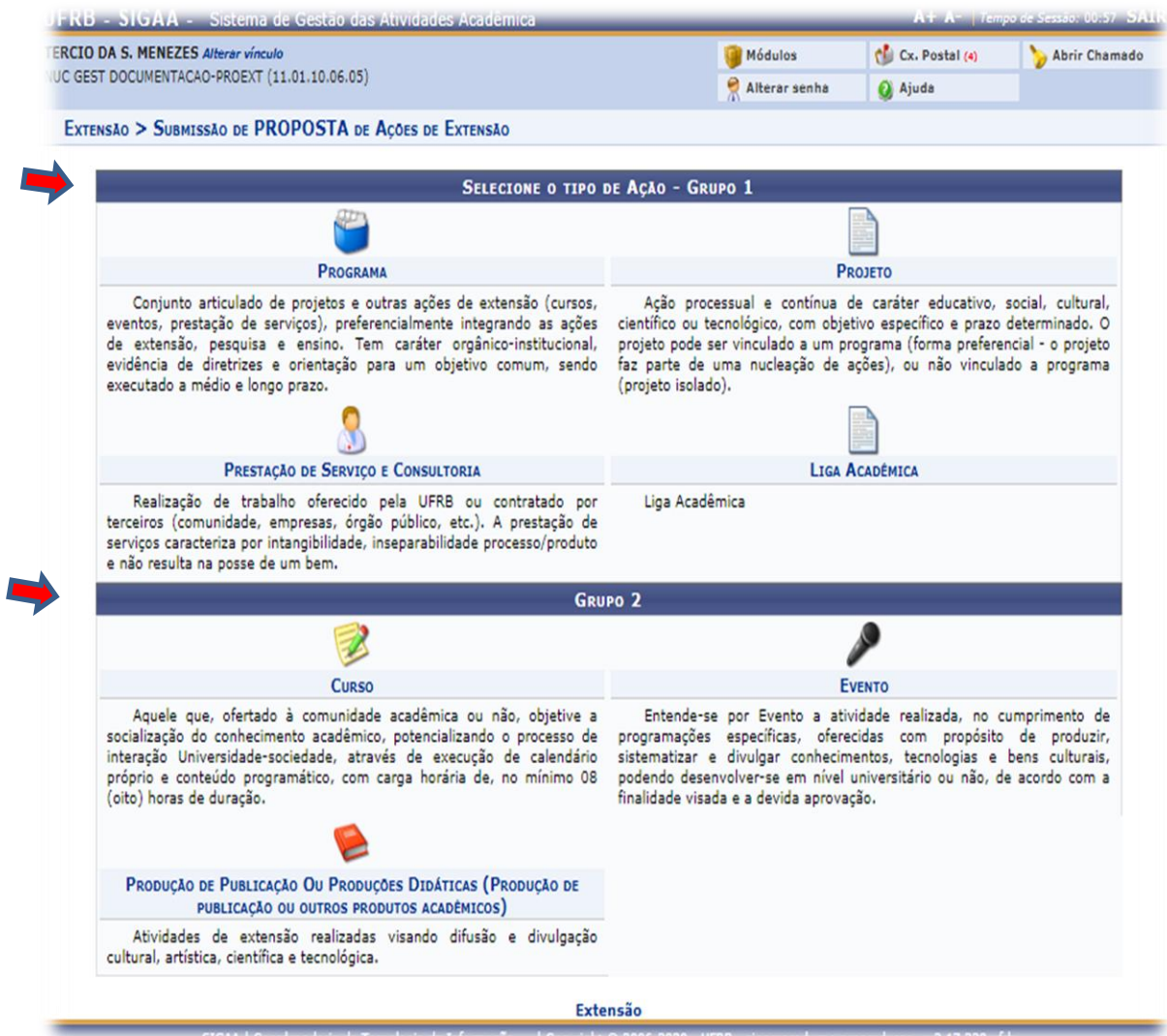

Ao escolher a categoria da atividade o usuário será direcionado ao formulário onde deverão constar todas as informações da ação a ser registrada:

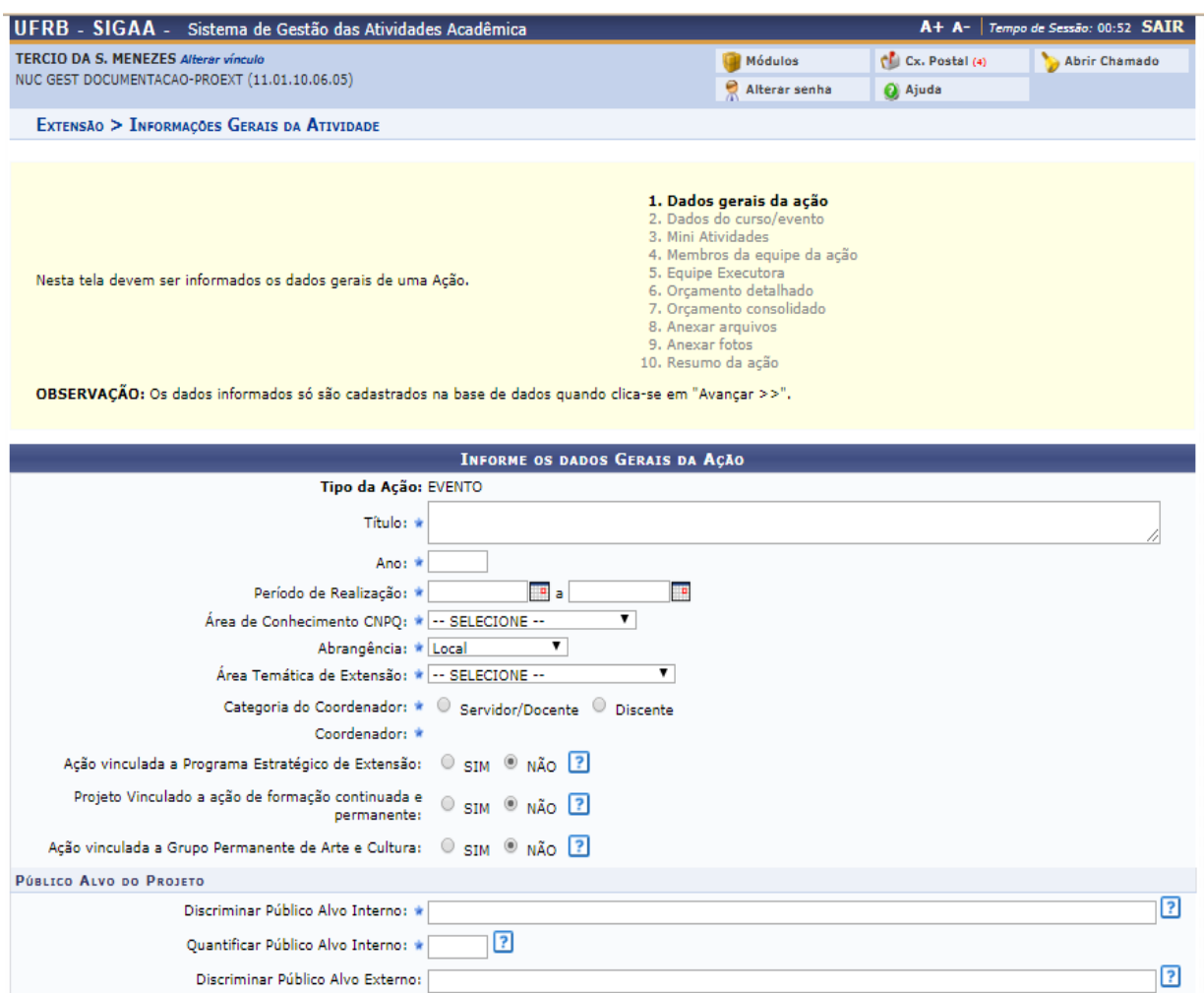

É importante ressaltar que todos **os campos que possuem asterisco** (\*), são campos de preenchimento **obrigatório**. Sem o preenchimento deles não é possível avançar nas etapas do cadastro da proposta.

No passo dois do cadastro deverão ser preenchidos todos os dados obrigatoriamente.

Observe que algumas opções necessitam efetivação em duas etapas,por exemplo, é obrigatório a inserção de pelo menos um município onde se dará a atividade em seguida deve-se "*adicionar*' o mesmo. Lembrando que no item "**outras informações**", existem quatro campos para preenchimento:

**Atenção** : no caso de *atividades remotas*, adicione ao menos 01 município, por exemplo a sede do seu Centro de Ensino.

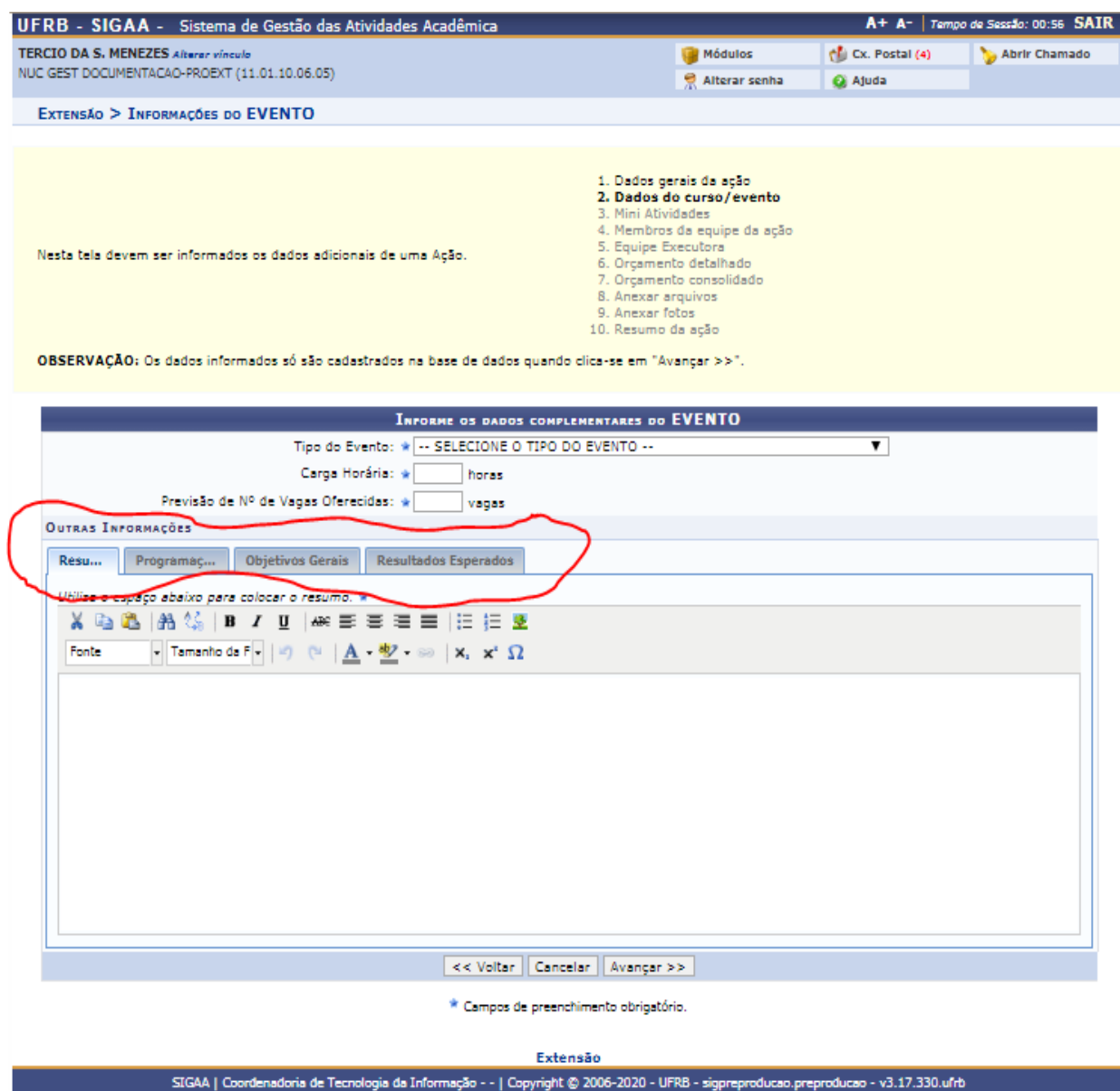

O passo três do cadastro trata sobre as **mini atividades**. *Esta tela não é de preenchimento obrigatório*. Cabe somente o preenchimento caso a atividade possua no seu escopo mini atividades (minicurso, oficinas e etc):

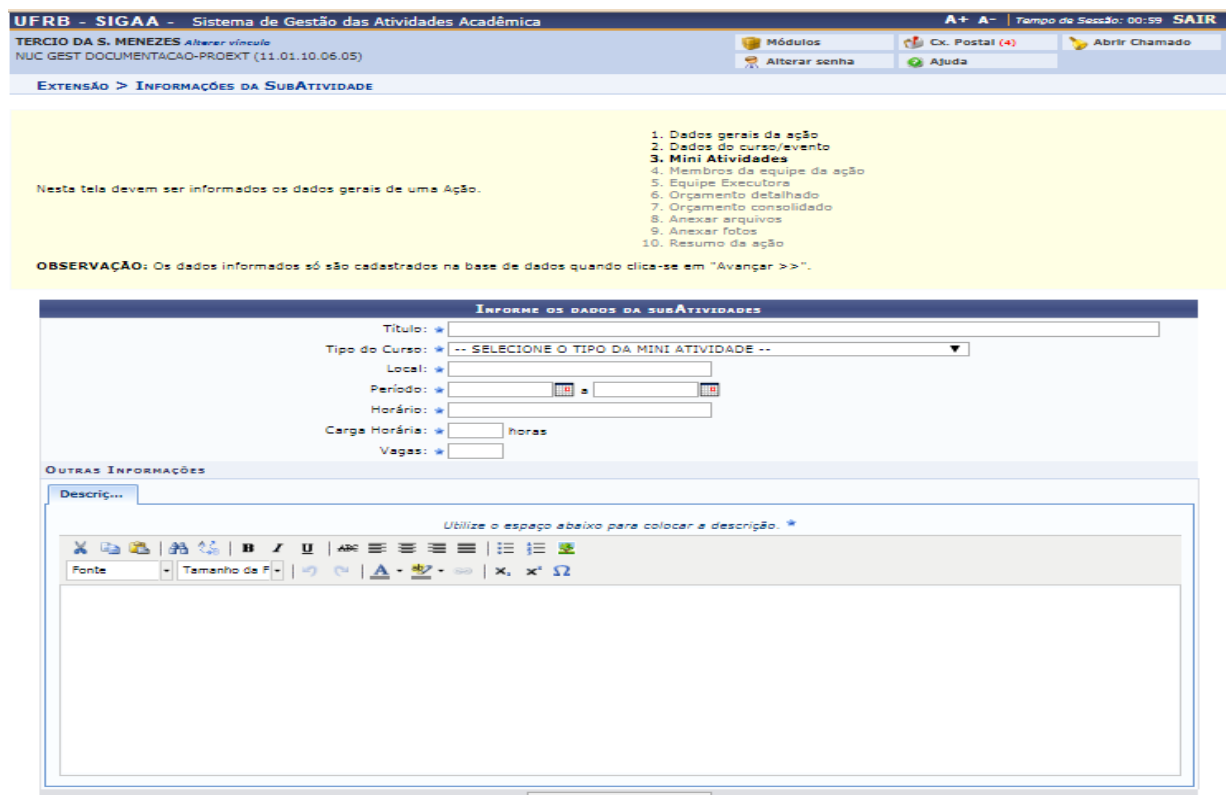

Na etapa quatro de cadastro, deverão ser inseridos todos os membros da **equipe executora da atividade**. Lembrando que todos os membros deverão ser vinculados a uma função na atividade em tela posterior:

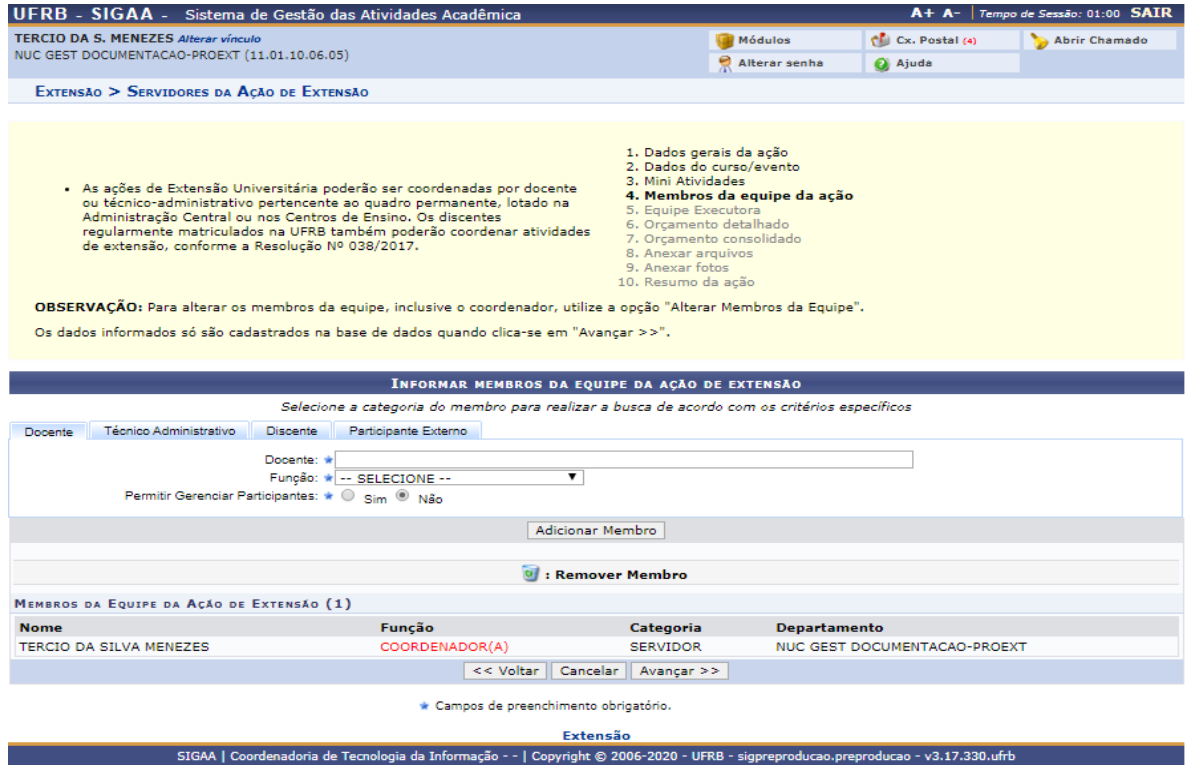

## <span id="page-10-0"></span>**1.5 Definindo a Equipe Executora**

No passo cinco (**equipe executora**) deverão ser cadastros os objetivos e vincular cada membro a uma função:

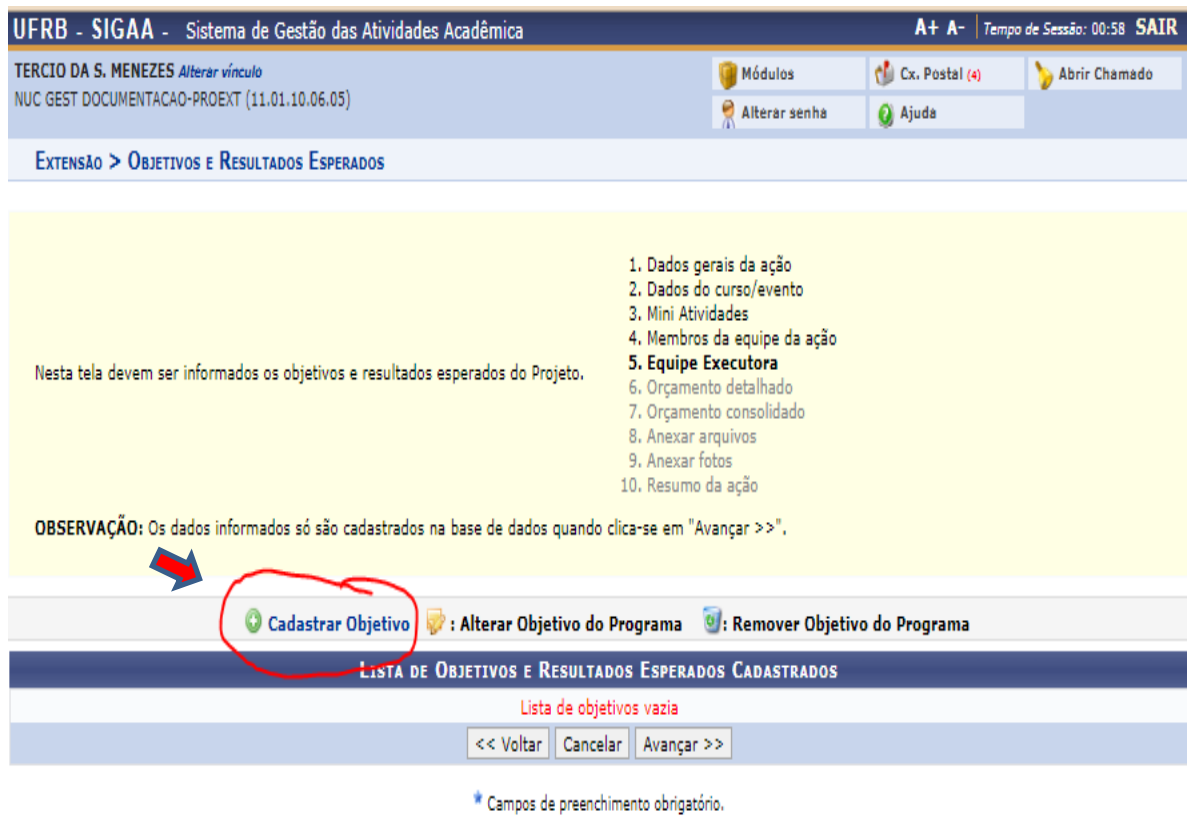

Extensão

SIGAA | Coordenadoria de Tecnologia da Informação - - | Copyright © 2006-2020 - UFRB - sigpreproducao.preproducao - v3.17.330.ufrb

Ao clicar em "**cadastrar objetivo**", o proponente deverá inserir um objetivo e vincular uma atividade. Conforme tela abaixo:

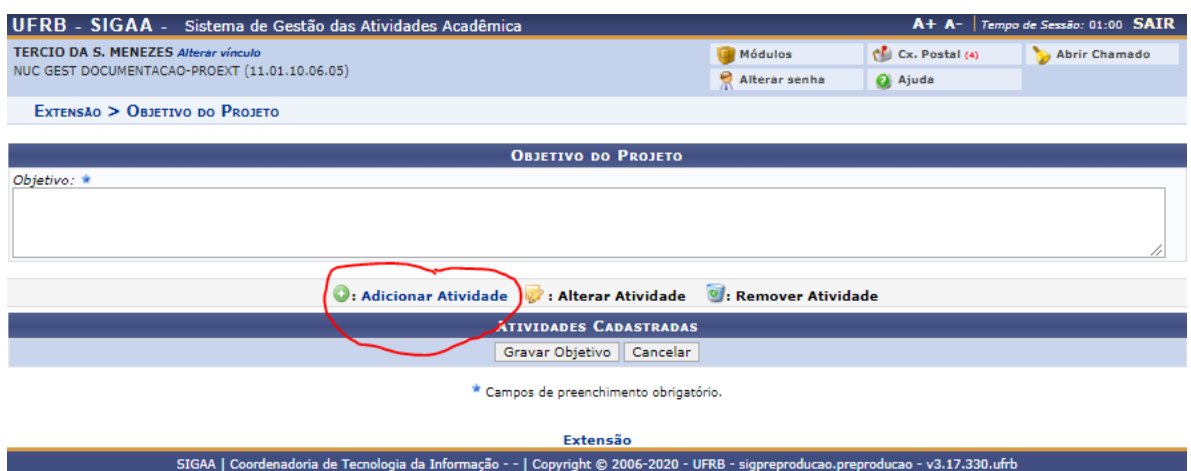

Na tela acima é necessário definir obrigatoriamente um objetivo e vincular a uma atividade, clicando no botão em destaque na imagem "adicionar atividade".

Ao clicar em adicionar atividade será disponibilizada a tela a seguir onde deverão ser descritas as atividades que serão vinculadas ao objetivo. Lembrando que todas as informações desta tela são de caráter **obrigatório**.

No item membros da atividade aparecerão somente as pessoas que foram cadastradas no passo quatro "membros da equipe da ação"

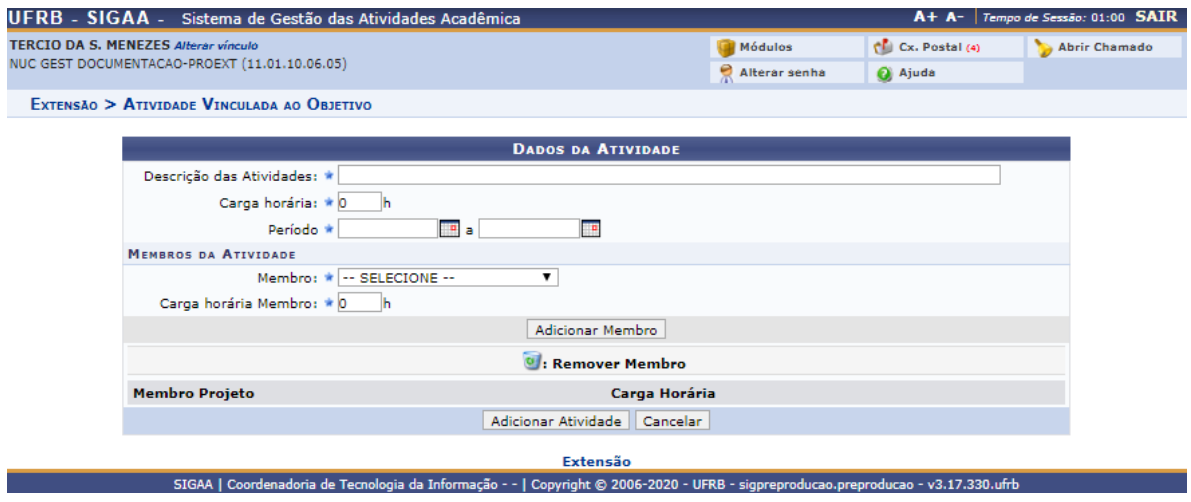

Ressaltamos que para que seja possível avançar para o próximo passo (passo 6), todos os membros cadastrados na atividade como "**membros da equipe da ação**" deverão estar vinculados a uma atividade com a respectiva carga horária de dedicação.

Os certificados da equipe executora serão gerados automaticamente pelo sistema baseados nas informações que o coordenador cadastrar (tipo de participação, carga horária e período).

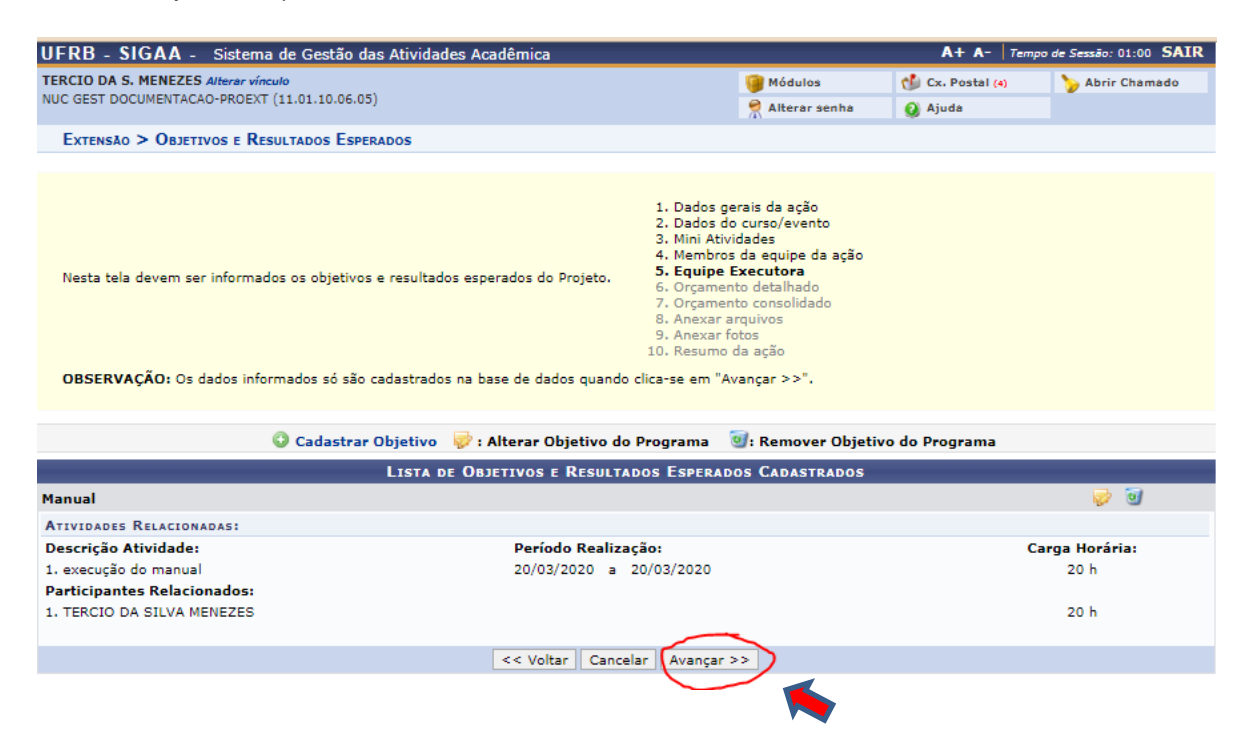

Após realizar o passo cinco (*cadastro do objetivo e da atividade* - vinculação de todos os membros a uma atividade), clicar em avançar para acesso aos demais passos de cadastro.

## <span id="page-12-0"></span>**1.6 Inserindo o Orçamento**

No passo seis é possível descrever o orçamento detalhado para a atividade (se for o caso). **Este passo não tem caráter de preenchimento obrigatório**. Lembrando que tudo o que for solicitado/descrito deverá ser informado qual será a fonte de financiamento.

**Alertamos** que este ítem, no futuro, deverá integrar com os sistemas de gestão de recursos e materiais da UFRB, neste momento, recomendamos o não preenchimento,a menos que sua ação já tenha recursos orçamentários aprovados em todas as instâncias da universidade.

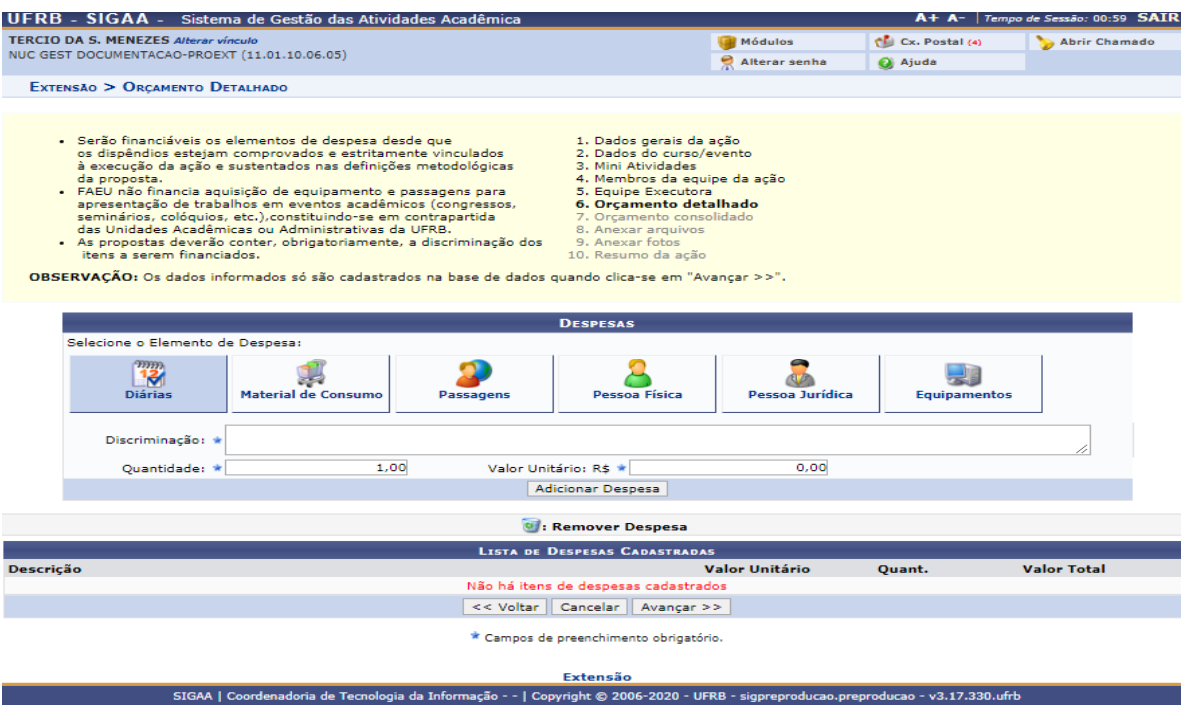

A tela sete (**orçamento consolidado**), diz respeito a tudo o que foi cadastrado relativo a tela seis.

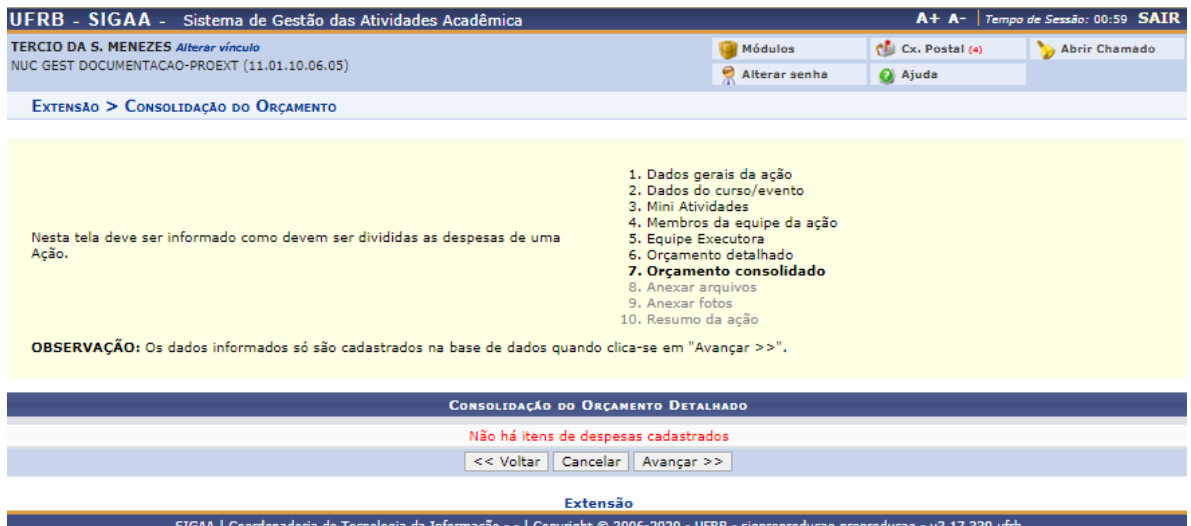

Caso não tenha sido cadastrado nenhum item de orçamento, o proponente poderá avançar tranquilamente.

As telas oito (**Anexar arquivos**) e nove (**Anexar fotos**), também **não são de caráter obrigatório**.

A tela dez (**Resumo da ação**), o proponente deverá **revisar todos os detalhes** da ação antes de submetê-la. Se for necessário alterar alguma informação ele poderá retroceder nos passos e alterá-las tranquilamente.

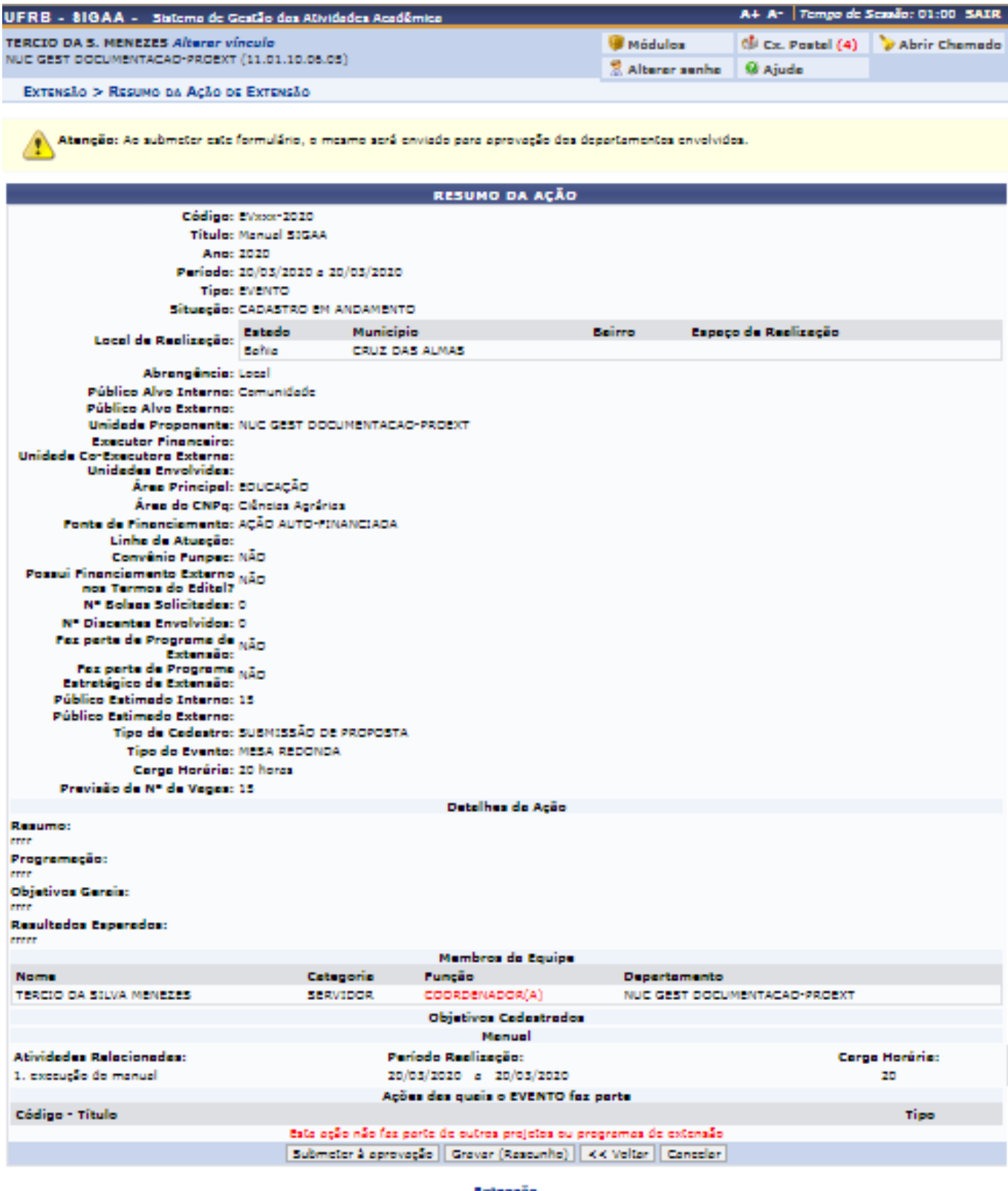

SIGAA | Coordenadoria de Tecnologia da Informação - - | Copyright © 2006-2020 - UPRS - siggreproducao.preproducao - v3.17.330.ufrb

## <span id="page-15-0"></span>1.7 Submetendo a Proposta

Para submeter a proposta para avaliação do Centro de Ensino/Unidade Administrativa, o proponente irá até o final da página e clicará no botão a esquerda "*submeter à aprovação*".

A partir desta ação a proposta será encaminhada automaticamente pelo sistema à Gestão de Extensão do Centro de Ensino ao qual o coordenador esteja vinculado, ou caso este esteja vinculado às Unidades da Administração Central da UFRB, a proposta será encaminhada primeiramente pelo sistema para anuência da chefia imediata, e mediante liberação desta será encaminhada a Pró-Reitoria de Extensão para avaliação da proposta pelo comitê competente.